Ritter

# Electronics software update instructions MMA TEST YOUR SPEED

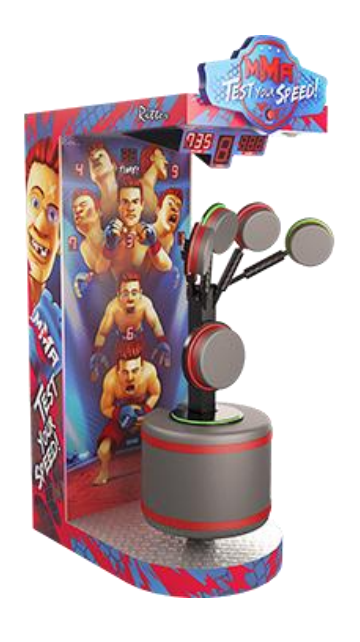

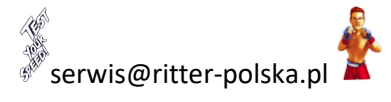

 $\mathbb{P}$ 

Information for iOS (Iphone)

to change hotspot name, you must go to :

**Settings> General> About> Name** and change that temporarily to "Ritter" + password (enter "1!Ritter" )

Then steps as in point 2

#### **IMPORTANT:**

**The machine needs to be rebooted after the hotspot is activated, otherwise the machine will not be connected**

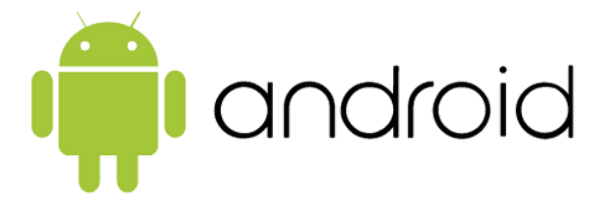

 $\bullet$ iOS

1. Set up a hotspot on your phone with android system

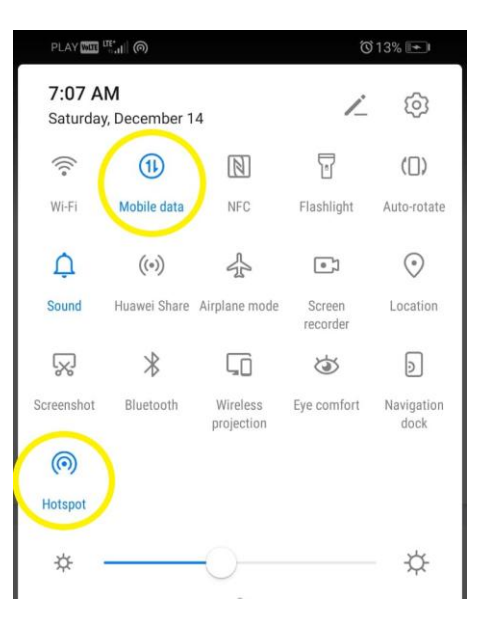

**Image 1 Turn on mobile data and hot spot (hold the hotspot icon)**

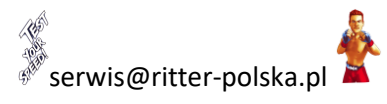

 $\mathbb{N}$ 

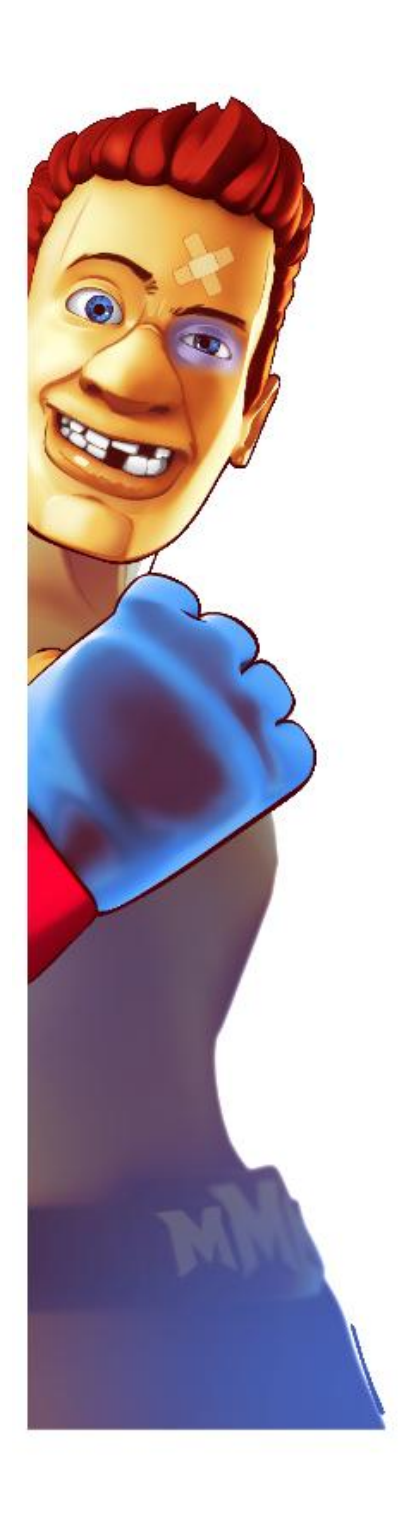

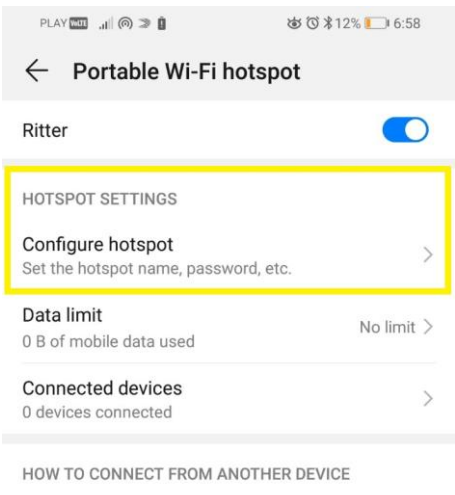

Manual connection: 1. Enable Wi-Fi on target device, and find the hotspot Ritter.

2. Connect to hotspot.

## **Image 2 Configure hotspot**

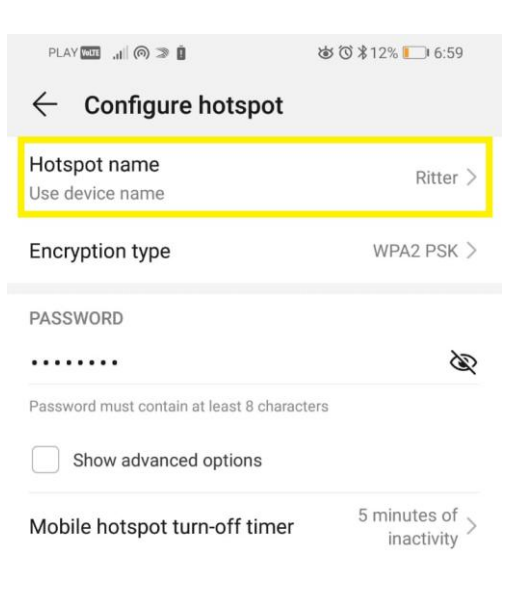

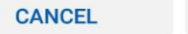

**SAVE** 

**Image 3 Change hotspot name**

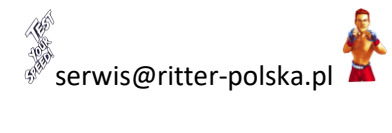

 $\circledcirc$ 

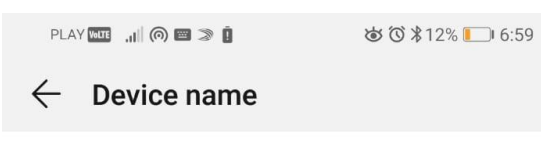

### Ritter

Other devices will see this name when you use Bluetooth, Wi-Fi Direct, Tethering & portable hotspot, and USB.

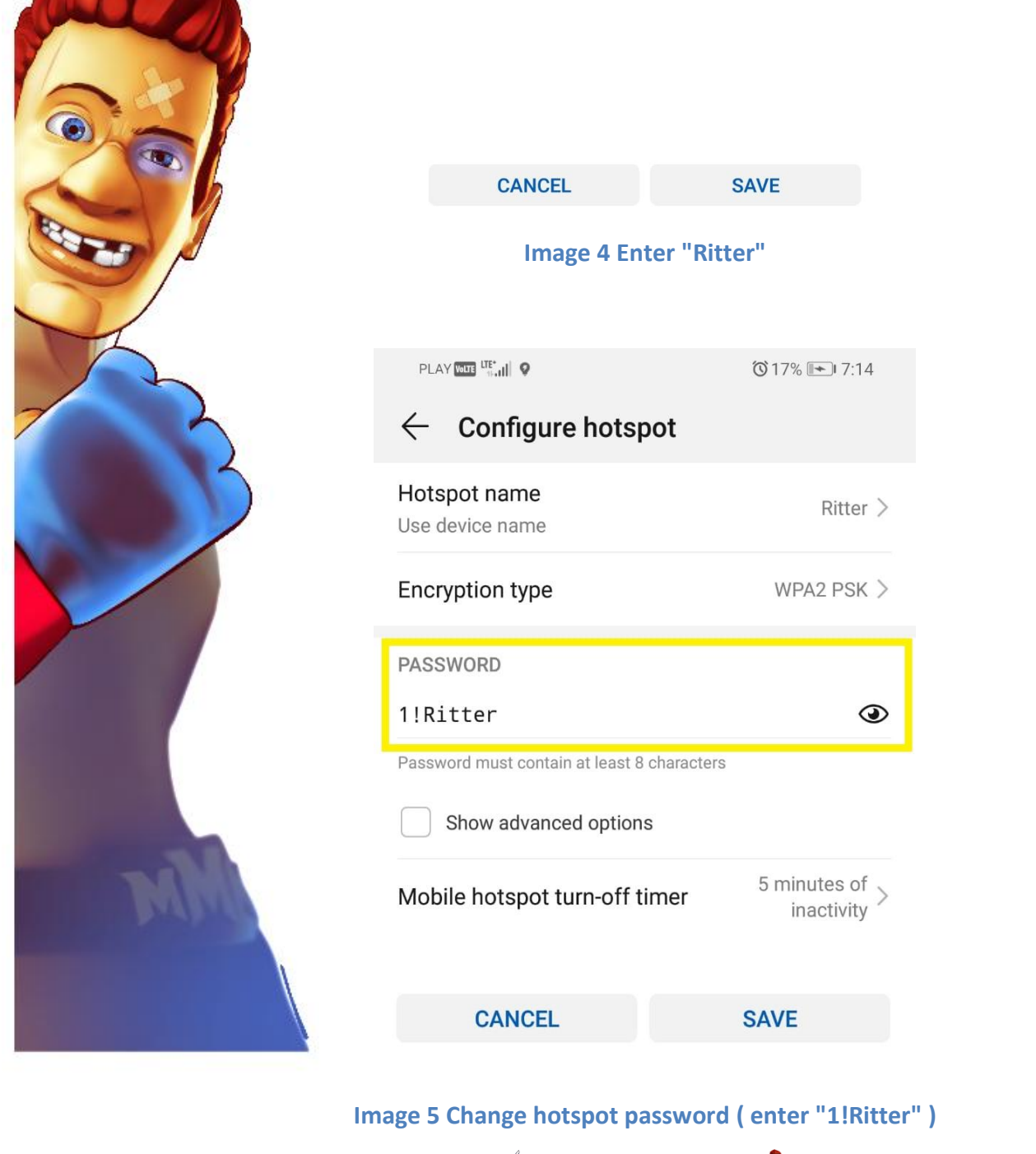

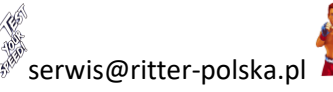

Æ

2. Updating on electronics (the telephone have to be near the machines)

**The machine needs to be rebooted after the hotspot is activated, otherwise the machine will not be connected**

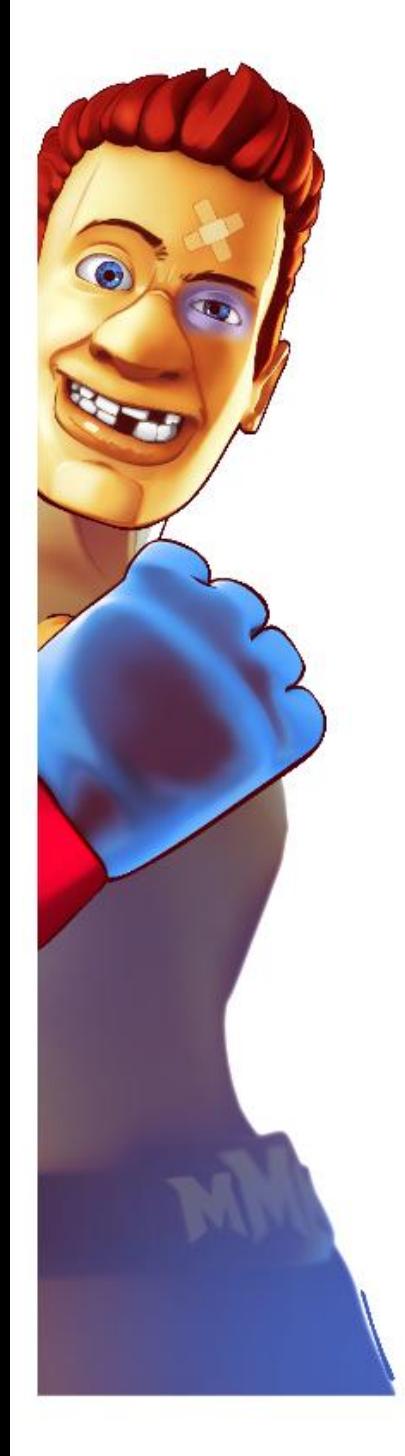

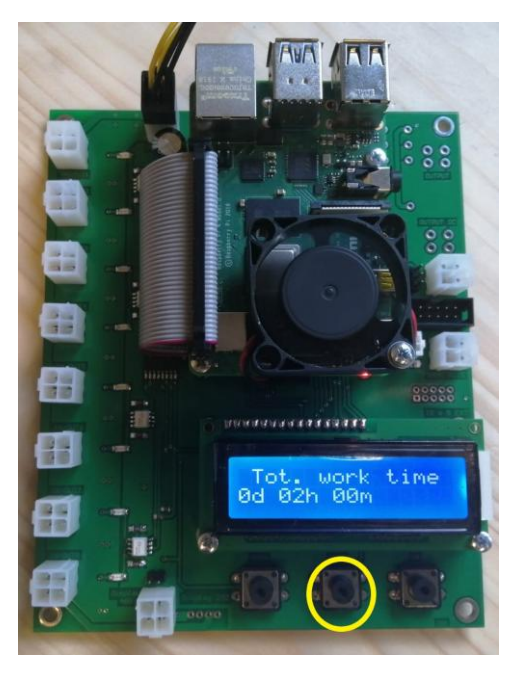

**Image 6 Hold the middle button**

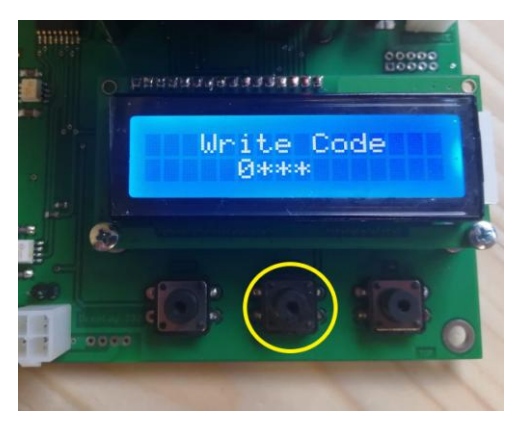

**Image 7 Write code "0000" (press 4 times middle button)**

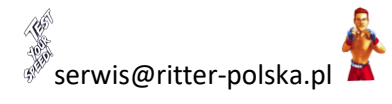

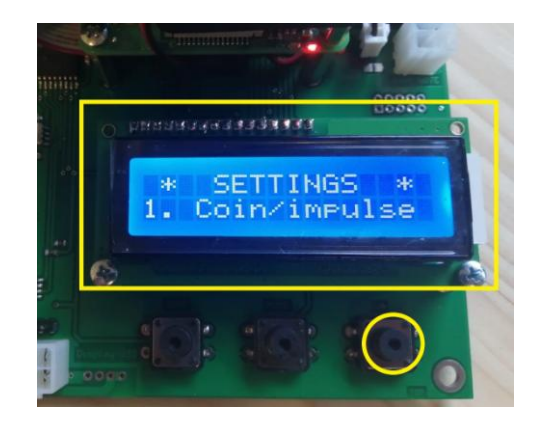

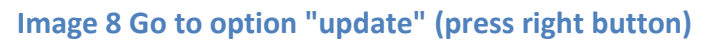

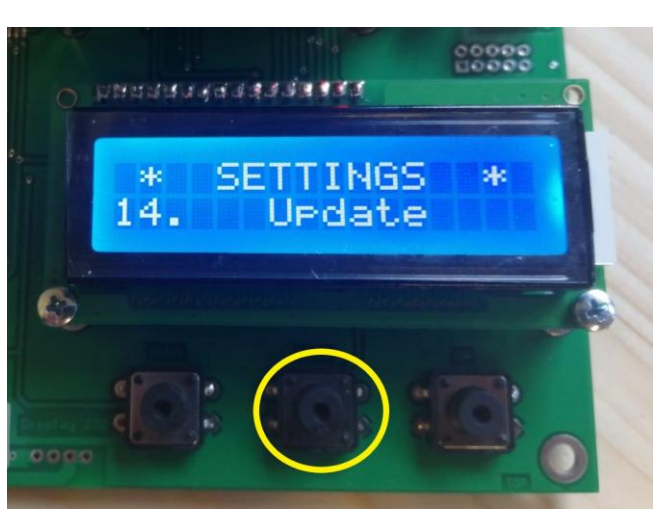

## **Image 9 Option "update" (Press middle button)**

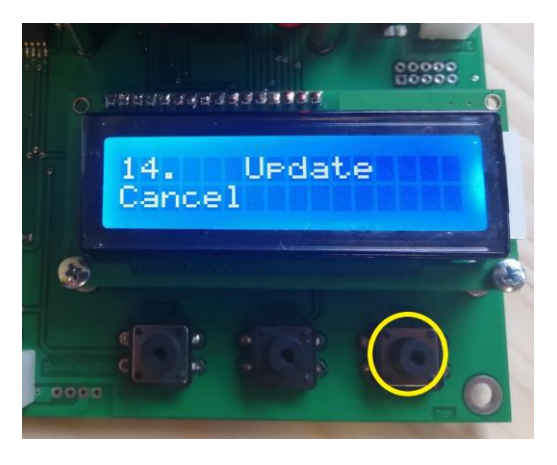

**Image 10 Go to option "download" (press right button)**

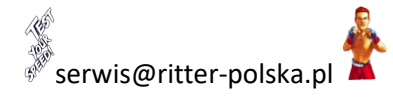

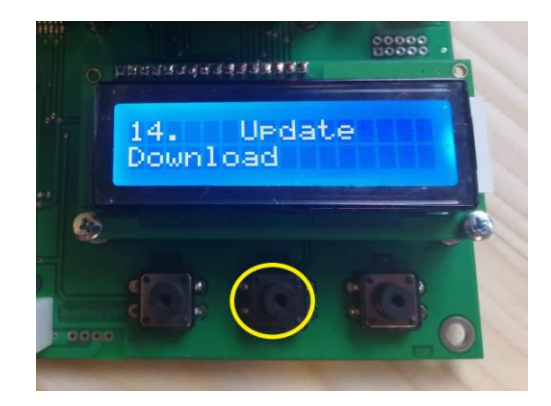

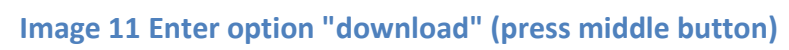

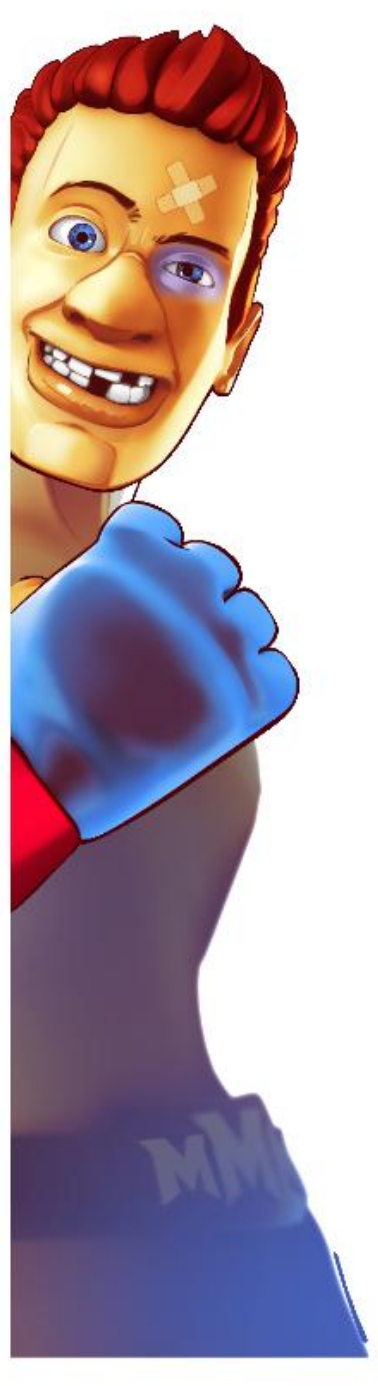

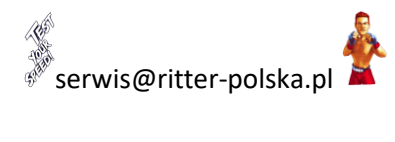

$$
\quad \text{and} \quad
$$